E. Installation is completed. Click the Finish button.

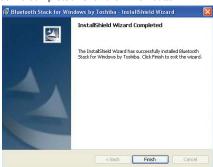

F. Click the Yes button to restart your PC

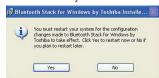

#### **Contact Us**

■ Contact Technical Support

Web: http://www.sena.com/support/contact\_support/ Email: support@sena.com

Phone:

Toll Free (US/Canada): 1-8668-US-SENA (1-866-887-7362) Outside from US/Canada: +1 (408) 573-7425

■ Contact Sales

Web: http://www.sena.com/where\_to\_buy/contact\_sales/

Email: sales@sena.com

Phone:

Toll Free (US/Canada): 1-8668-US-SENA (1-866-887-7362)

America: +1 (408) 573-7425 EU/Africa: +33 (0) 1 53 53 16 29 Asia/Pacific: +82 (2) 529-7024

## Package List

- Parani-UD100
- Stub Antenna
- Quick Start Guide
- $\hfill \blacksquare$  CD-ROM including Windows Bluetooth driver, User Guide and Data sheet

## **Installing the Bluetooth Software**

This document describes how to install and set up the Bluetooth software on your computer when you plug the Parani-UD100 to your computer for the first time.

**CAUTION**: Before connecting the Parani-UD100, you must install the Bluetooth software. You should also uninstall any kind of Bluetooth driver or utility already installed on your computer such as Widcomm BTW or Toshiba, if any.

**A.** Insert the installation software CD. Click on "Install Bluetooth Utility / Driver". The InstallSheld wizard is started. Click the Next button.

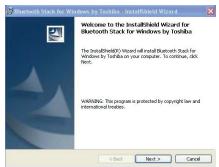

### Bluetooth USB Adapter

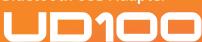

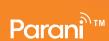

# Quick Start Guide **SENA**

**B.** Read the License and click the "I accept the terms in the license agreement" radio button. Then click the Next button.

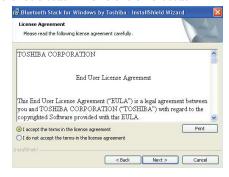

C. Click the Install button to begin the installation.

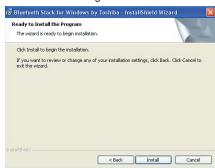

**D.** During installation, you should plug in the Parani-UD100 to USB port. After plugging in it, click the OK button.

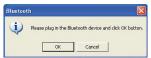